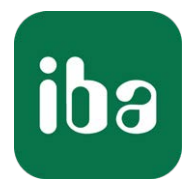

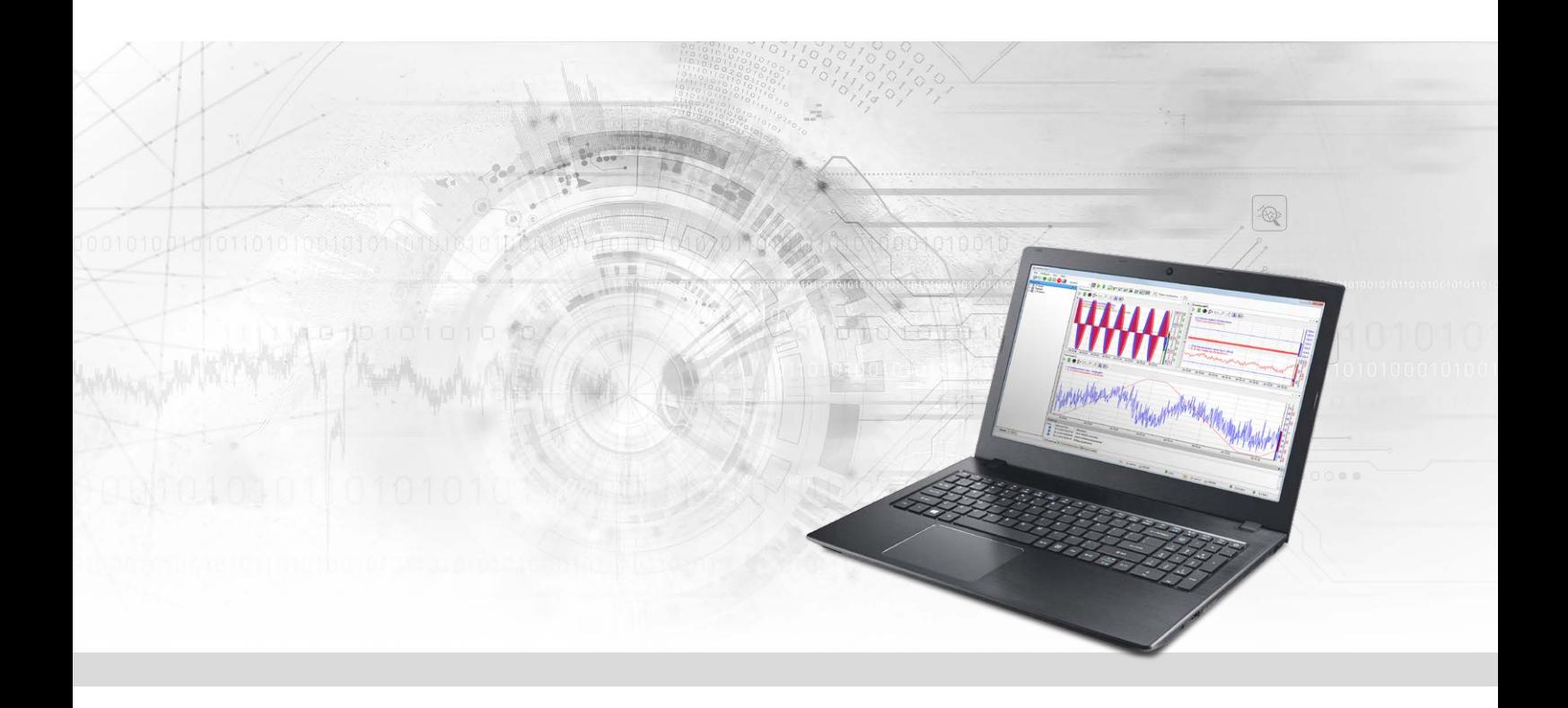

# ibaPDA-Interface-ABB-Xplorer

# PLC-Xplorer-Datenschnittstelle für ABB AC800-Steuerungen

Handbuch Ausgabe 1.2

> Messsysteme für Industrie und Energie www.iba-ag.com

#### **Hersteller**

iba AG Königswarterstr. 44 90762 Fürth Deutschland

#### **Kontakte**

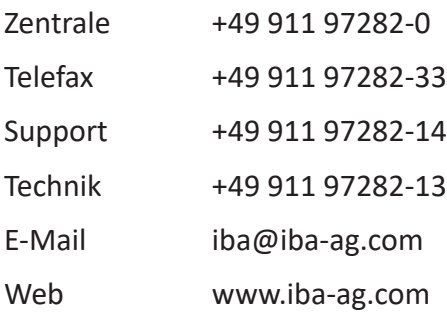

Weitergabe sowie Vervielfältigung dieser Unterlage, Verwertung und Mitteilung ihres Inhalts sind nicht gestattet, soweit nicht ausdrücklich zugestanden. Zuwiderhandlungen verpflichten zu Schadenersatz.

© iba AG 2022, alle Rechte vorbehalten.

Der Inhalt dieser Druckschrift wurde auf Übereinstimmung mit der beschriebenen Hard- und Software überprüft. Dennoch können Abweichungen nicht ausgeschlossen werden, so dass für die vollständige Übereinstimmung keine Garantie übernommen werden kann. Die Angaben in dieser Druckschrift werden jedoch regelmäßig aktualisiert. Notwendige Korrekturen sind in den nachfolgenden Auflagen enthalten oder können über das Internet heruntergeladen werden.

Die aktuelle Version liegt auf unserer Website www.iba-ag.com zum Download bereit.

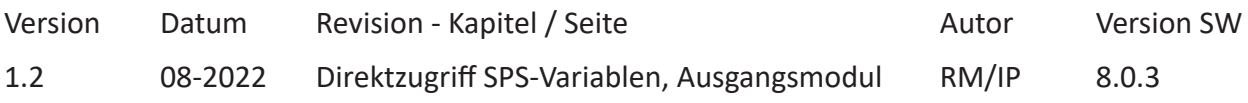

Windows® ist eine Marke und eingetragenes Warenzeichen der Microsoft Corporation. Andere in diesem Handbuch erwähnte Produkt- und Firmennamen können Marken oder Handelsnamen der jeweiligen Eigentümer sein.

#### Inhalt

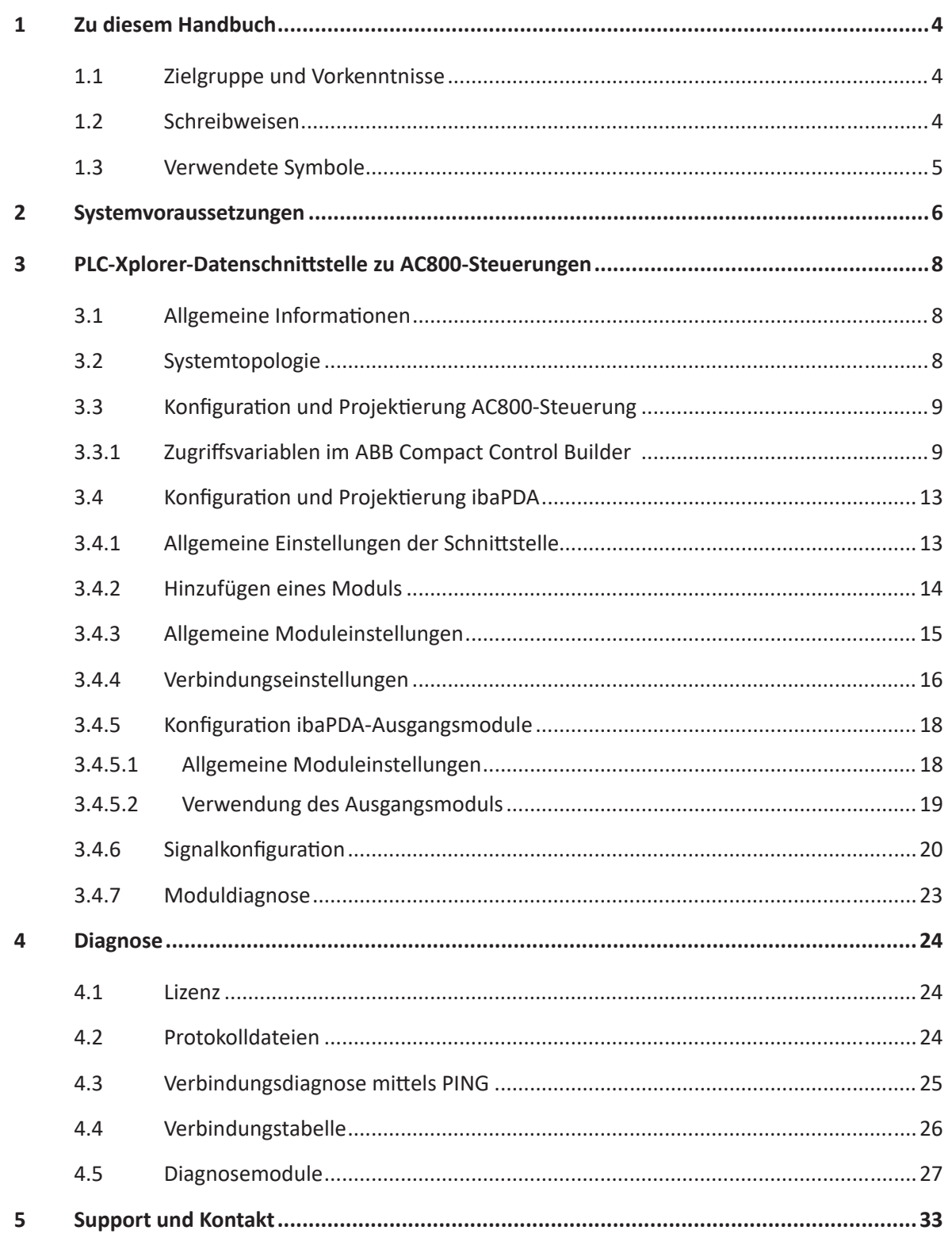

# <span id="page-3-0"></span>**1 Zu diesem Handbuch**

Diese Dokumentation beschreibt die Funktion und Anwendung der Software-Schnittstelle

*ibaPDA-Interface-ABB-Xplorer*.

Diese Dokumentation ist eine Ergänzung zum *ibaPDA*-Handbuch. Informationen über alle weiteren Eigenschaften und Funktionen von *ibaPDA* finden Sie im *ibaPDA*-Handbuch bzw. in der Online-Hilfe.

# <span id="page-3-1"></span>**1.1 Zielgruppe und Vorkenntnisse**

Diese Dokumentation wendet sich an ausgebildete Fachkräfte, die mit dem Umgang mit elektrischen und elektronischen Baugruppen sowie der Kommunikations- und Messtechnik vertraut sind. Als Fachkraft gilt, wer auf Grund seiner fachlichen Ausbildung, Kenntnisse und Erfahrungen sowie Kenntnis der einschlägigen Bestimmungen die ihm übertragenen Arbeiten beurteilen und mögliche Gefahren erkennen kann.

Im Besonderen wendet sich diese Dokumentation an Personen, die mit Projektierung, Test, Inbetriebnahme oder Instandhaltung von Speicherprogrammierbaren Steuerungen der unterstützten Fabrikate befasst sind. Für den Umgang mit *ibaPDA-Interface-ABB-Xplorer* sind folgende Vorkenntnisse erforderlich bzw. hilfreich:

- Betriebssystem Windows
- Kenntnis von Projektierung und Betrieb des betreffenden Steuerungssystems

# <span id="page-3-2"></span>**1.2 Schreibweisen**

In dieser Dokumentation werden folgende Schreibweisen verwendet:

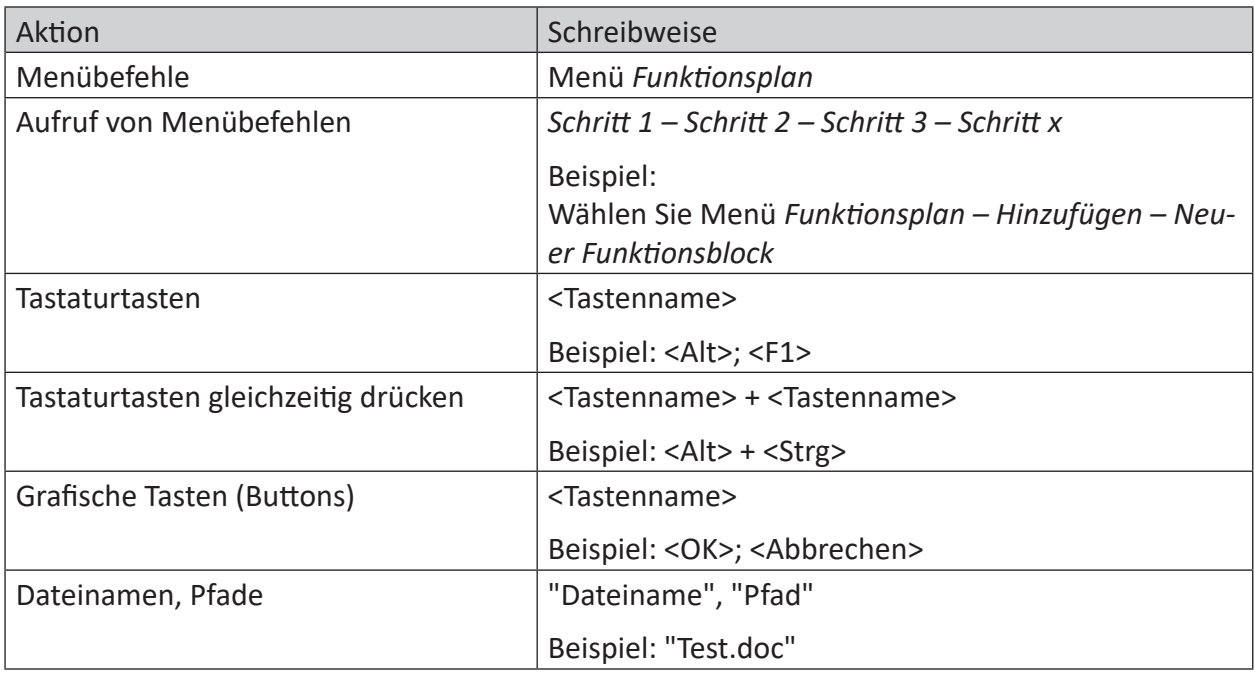

# <span id="page-4-0"></span>**1.3 Verwendete Symbole**

Wenn in dieser Dokumentation Sicherheitshinweise oder andere Hinweise verwendet werden, dann bedeuten diese:

#### **Gefahr!**

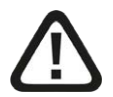

**Wenn Sie diesen Sicherheitshinweis nicht beachten, dann droht die unmittelbare Gefahr des Todes oder der schweren Körperverletzung!**

■ Beachten Sie die angegebenen Maßnahmen.

#### **Warnung!**

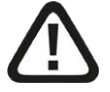

**Wenn Sie diesen Sicherheitshinweis nicht beachten, dann droht die mögliche Gefahr des Todes oder schwerer Körperverletzung!**

■ Beachten Sie die angegebenen Maßnahmen.

#### **Vorsicht!**

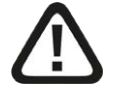

**Wenn Sie diesen Sicherheitshinweis nicht beachten, dann droht die mögliche Gefahr der Körperverletzung oder des Sachschadens!**

■ Beachten Sie die angegebenen Maßnahmen.

#### **Hinweis**

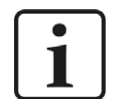

Hinweis, wenn es etwas Besonderes zu beachten gibt, wie z. B. Ausnahmen von der Regel usw.

#### **Tipp**

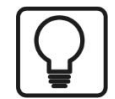

Tipp oder Beispiel als hilfreicher Hinweis oder Griff in die Trickkiste, um sich die Arbeit ein wenig zu erleichtern.

#### **Andere Dokumentation**

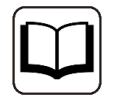

Verweis auf ergänzende Dokumentation oder weiterführende Literatur.

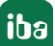

# **2 Systemvoraussetzungen**

Folgende Systemvoraussetzungen sind für die Verwendung der Datenschnittstelle ABB-Xplorer erforderlich:

- *ibaPDA* v8.0.0 oder höher
- Basislizenz für *ibaPDA* + Lizenz für *ibaPDA-Interface-PLC-Xplorer* oder *ibaPDA-Interface-ABB-Xplorer*
- Bei mehr als 16 Verbindungen benötigen Sie weitere *one-step-up-Interface-ABB-Xplorer-Li*zenzen für jeweils 16 weitere Verbindungen

#### **Hinweis**

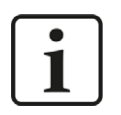

Die Lizenz *ibaPDA-Interface-PLC-Xplorer* enthält u. a. die Schnittstelle ABB-Xplorer.

Sonstige Voraussetzungen an die eingesetzte Rechner-Hardware und die unterstützten Betriebssysteme entnehmen Sie bitte der *ibaPDA*-Dokumentation.

#### **Lizenzinformationen**

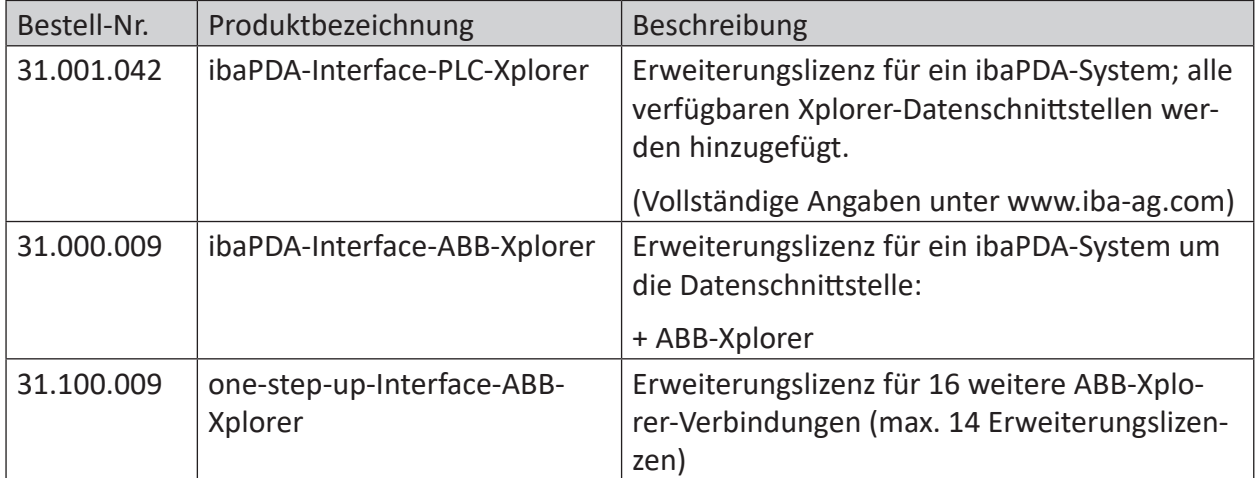

#### **Hinweis**

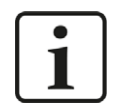

Um mehr als 16 Datenverbindungen pro Schnittstelle zu nutzen, sind Erweiterungslizenzen *one-step-up-...* notwendig. Pro *one-step-up*-Lizenz können bis zu 16 weitere Verbindungen zu SPSen aufgebaut werden. Mit dem mehrfachen Erwerb bzw. mit der mehrfachen Freischaltung dieser Lizenzen (bis zu 15 insgesamt) können je Datenschnittstelle bis zu 240 Verbindungen konfiguriert und genutzt werden. Ausnahme SIGMATEK: Hier können nur bis zu 4 Lizenzen (64 Verbindungen) aktiviert werden.

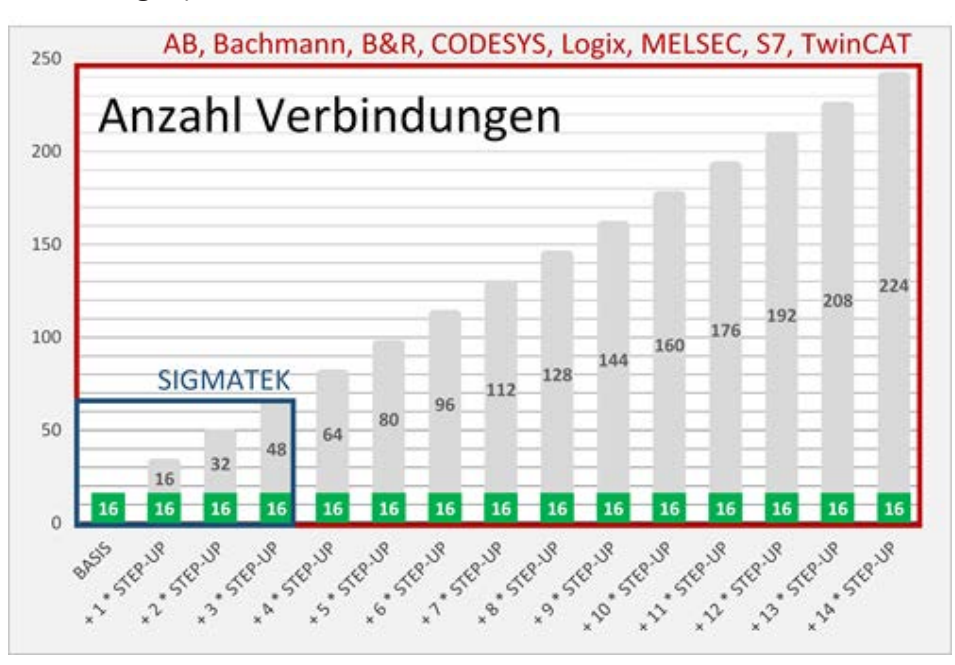

Beachten Sie, dass die Voraussetzung für die Erweiterungen eine vollwertige *ibaPDA*-Lizenz (mind. *ibaPDA-V7-64*) ist.

Berücksichtigen Sie außerdem die Begrenzung der Signalanzahl durch die *ibaPDA*-Basislizenz.

# **3 PLC-Xplorer-Datenschnittstelle zu AC800-Steuerungen**

# **3.1 Allgemeine Informationen**

Die Schnittstelle ABB-Xplorer ist geeignet für die Messdatenerfassung mit *ibaPDA* an ABB AC800M- und AC800PEC-Steuerungen.

Die zu messenden Daten werden zyklisch von *ibaPDA* gelesen und nicht von der SPS gesendet.

In der ABB AC800-Steuerung sind keine Programmierarbeiten nötig, um eine Verbindung zwischen *ibaPDA* und einem Controller mit definierter IP-Adresse aufzubauen und die entsprechenden Signale zu senden. Es ist auch keine zusätzliche Software von ABB erforderlich, um Messdaten zu übertragen.

# **3.2 Systemtopologie**

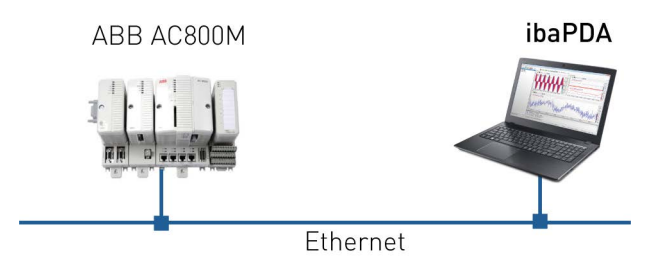

Die Verbindungen zu den Steuerungen können über die Standard-Ethernet-Anschlüsse des Computers hergestellt werden.

Es wird keine weitere Software benötigt.

#### **Hinweis**

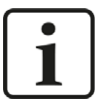

Es wird empfohlen, die TCP/IP-Kommunikation auf einem separaten Netzwerksegment durchzuführen, um eine gegenseitige Beeinflussung durch sonstige Netzwerkkomponenten auszuschließen.

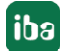

### **3.3 Konfiguration und Projektierung AC800-Steuerung**

Zur Projektierung von AC800-Steuerungen müssen Variablen, die von *ibaPDA* aus erreichbar sind, als MMS-Zugriffsvariablen im ABB Compact Control Builder definiert werden.

#### **Hinweis**

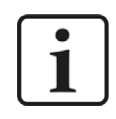

Standardmäßig erfolgt die Aktivierung der MMS-Verbindung zu Ihrer SPS, sobald die Ethernet-Verbindung aufgebaut ist. Falls dies nicht der Fall sein sollte, muss die Verbindung eigens konfiguriert werden. Nähere Informationen dazu erhalten Sie im Herstellerhandbuch.

#### **3.3.1 Zugriffsvariablen im ABB Compact Control Builder**

Zum Bearbeiten der Zugriffsvariablen im ABB Compact Control Builder sind folgende Schritte notwendig:

1. Öffnen Sie den verwendeten Controller und wählen Sie die Zugriffsvariablen (Access Variables) aus.

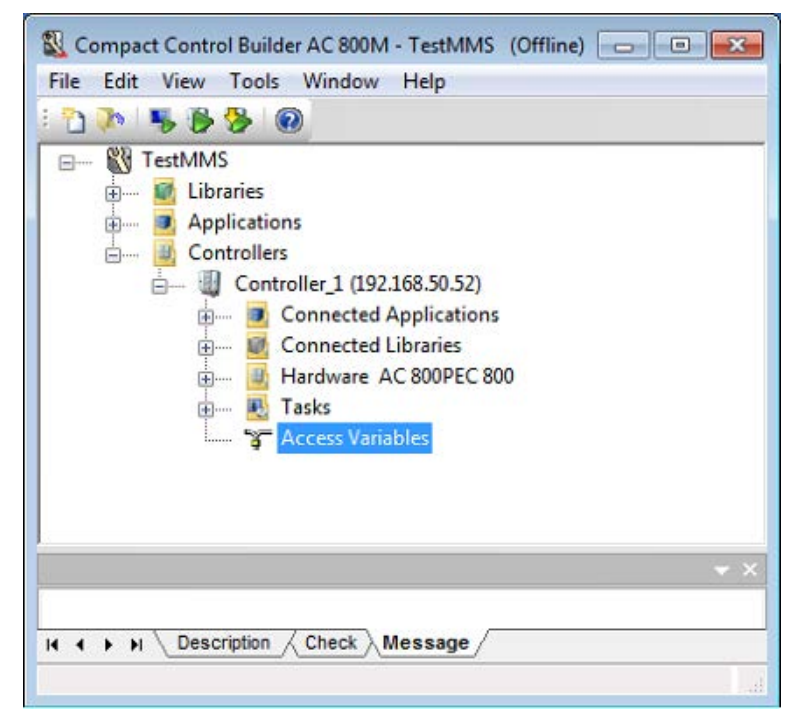

2. Selektieren Sie nun das MMS-Register.

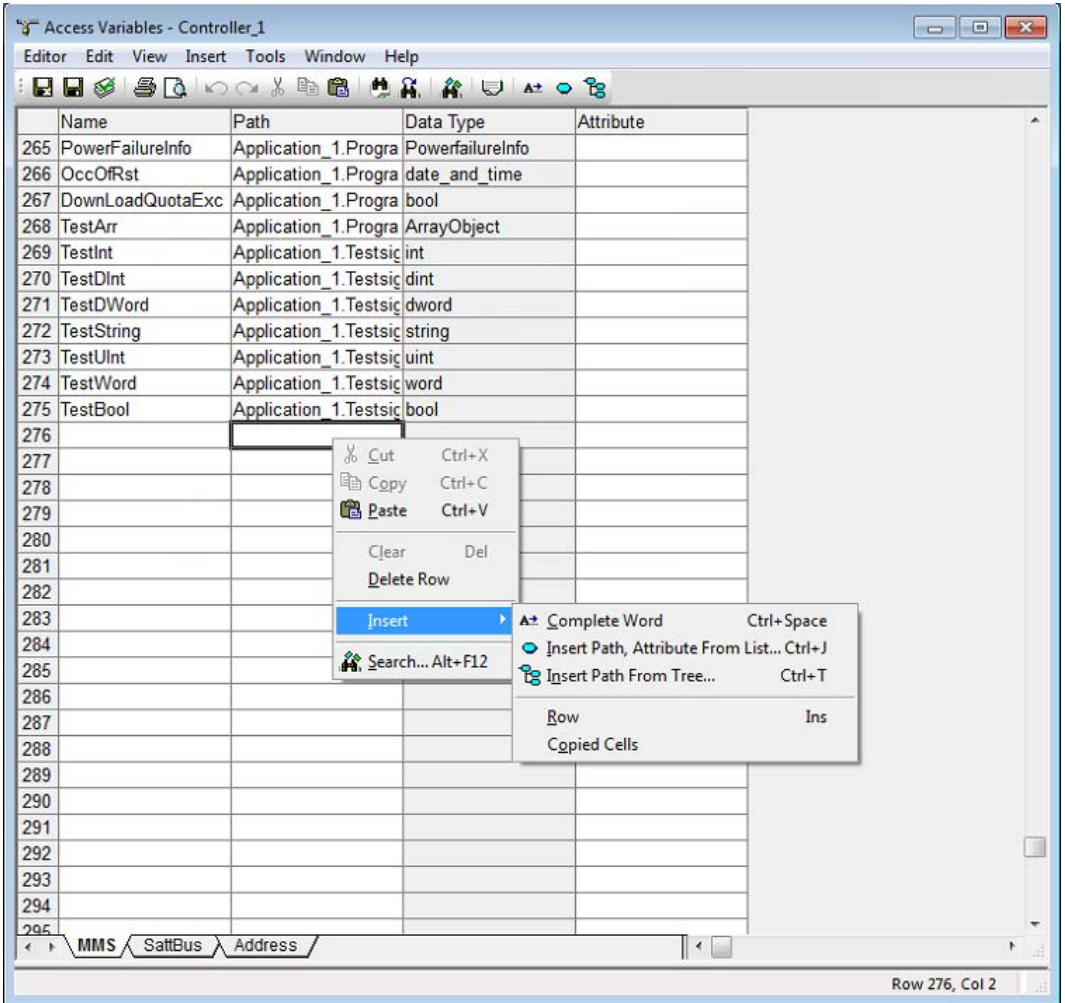

3. Legen Sie einen Namen für die Zugriffsvariable fest und wählen Sie den entsprechenden Pfad zur Variablen innerhalb des Programms aus. Dazu können Sie entweder den Pfadnamen eintippen und die automatische Ausfüllfunktion (Complete Word, Insert Path from List) aktivieren oder den Variablenbrowser (Insert Path From Tree) verwenden.

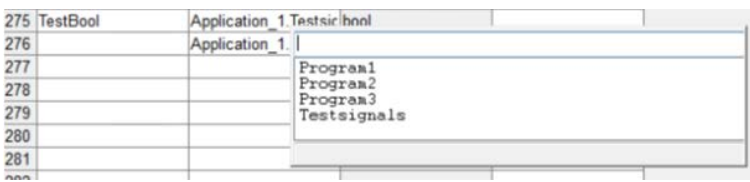

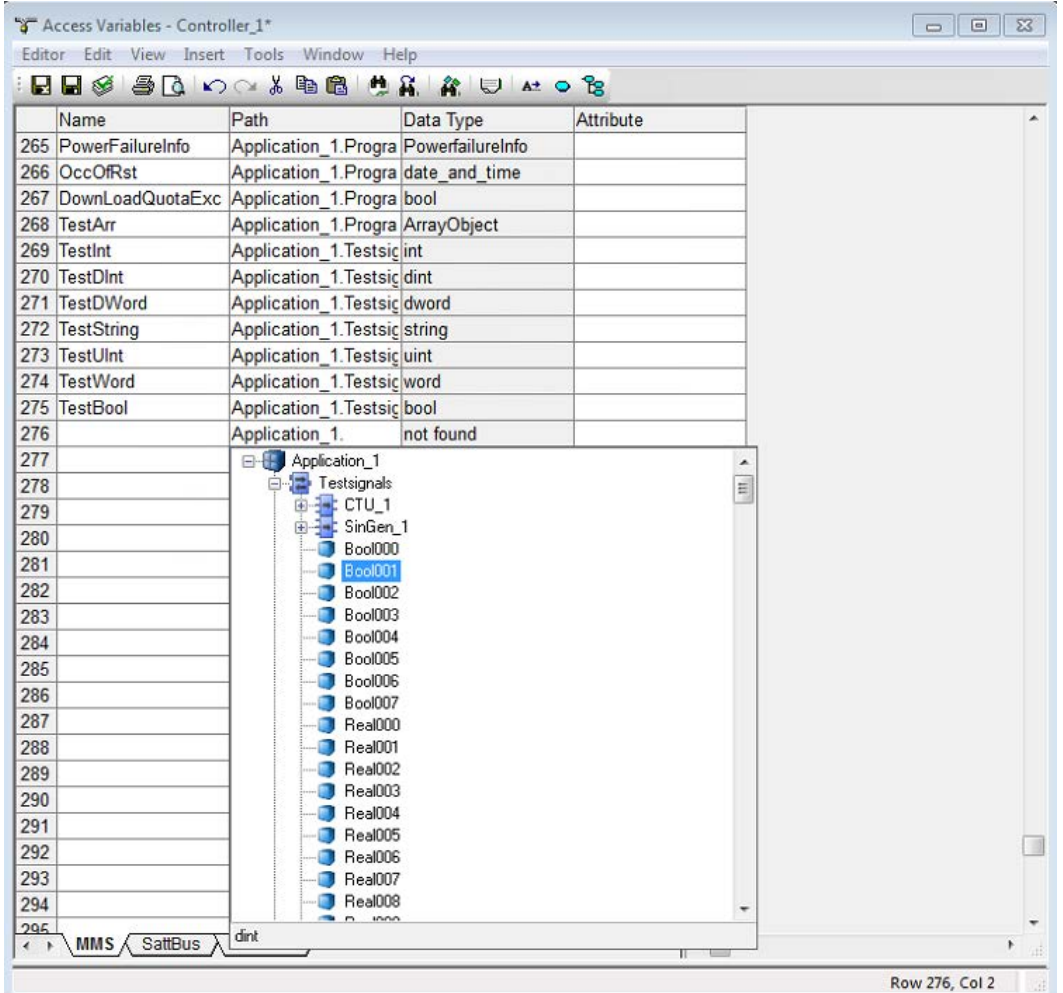

4. Wenn alle Variablen definiert sind, wählen Sie im Hauptmenü "Download Project and Go Online", um das Programm in der SPS zu aktualisieren.

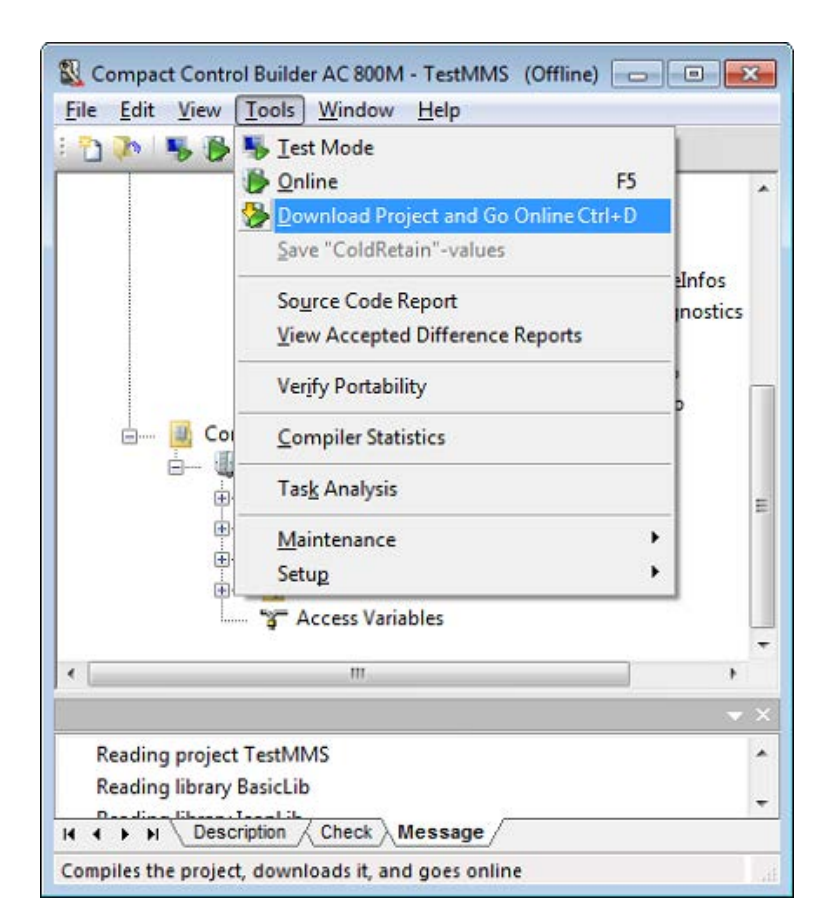

5. Über den Button <Test> im Register *Verbindung* in *ibaPDA,* können Sie nun das Adressbuch aktualisieren. Wählen Sie die neuen Variablen im ABB MMS-Symbolbrowser aus und fügen Sie sie in Ihr *ibaPDA*-Projekt ein.

# **3.4 Konfiguration und Projektierung ibaPDA**

Nachfolgend ist die Projektierung in *ibaPDA* beschrieben. Bei Vorliegen aller Systemvoraussetzungen wird im Signalbaum die Schnittstelle "ABB-Xplorer" angezeigt.

#### **3.4.1 Allgemeine Einstellungen der Schnittstelle**

Die Schnittstelle bietet folgende Funktionen und Konfigurationsmöglichkeiten:

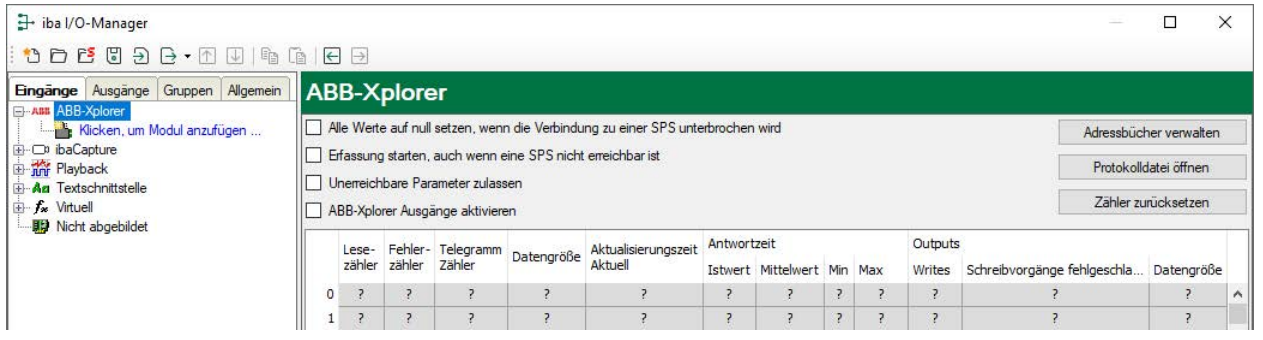

#### **Alle Werte auf Null setzen, wenn die Verbindung zu einer SPS unterbrochen wird**

Wenn diese Option aktiviert ist, werden alle gemessenen Werte der SPS auf den Wert Null gesetzt, sobald die Verbindung verloren geht. Ist diese Option deaktiviert, dann behält *ibaPDA* den bei Verbindungsabbruch letzten gültigen Messwert im Speicher.

#### **Erfassung starten, auch wenn eine SPS nicht erreichbar ist**

Wenn diese Option aktiviert ist, wird die Erfassung starten auch wenn eine AC800-Steuerung nicht erreichbar ist. Anstatt eines Fehlers wird eine Warnung im Prüfungsdialog ausgegeben. Wenn das System ohne Verbindung zur AC800-Steuerung gestartet wurde, dann wird *ibaPDA* in regelmäßigen Abständen versuchen eine Verbindung zur SPS herzustellen. Solange die SPS getrennt ist, bleiben die Messwerte auf null.

#### **Unerreichbare Parameter zulassen**

Aktivieren Sie diese Option, um eine Erfassung auch bei nicht erreichbaren Parametern zu starten. Anstatt als Fehler werden die nicht erreichbaren Parameter im Prüfungsdialog als Warnungen ausgegeben. Dies kann nur auftreten, wenn das Adressbuch nicht auf dem neuesten Stand ist. Wenn diese Option nicht aktiviert ist und unerreichbare Parameter vorhanden sind, dann startet die Messung nicht.

#### **ABB-Xplorer Ausgänge aktivieren**

Siehe **7** *Verwendung des Ausgangsmoduls*, Seite 19.

#### **Verbindungstabelle**

Die Tabelle zeigt für jede Verbindung den Verbindungsstatus, die aktuellen Werte für die Aktualisierungszeit (Aktuell, Istwert, Mittelwert, Min. und Max.) sowie die Datengröße. Außerdem finden Sie hier einen Fehlerzähler für die einzelnen Verbindungen während der Messung.

Siehe dazu **7** *Verbindungstabelle*, Seite 26.

#### **<Adressbücher verwalten>**

Mit einem Klick auf die Schaltfläche <Adressbücher verwalten> gelangen Sie zur Adressbuchverwaltung von *ibaPDA*.

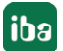

Die Tabelle zeigt eine Auflistung aller aktuell im System vorhandenen Adressbücher mit IP-Adresse der SPS, aus der das Adressbuch erzeugt wurde, Erzeugungsdatum, Größe und Module, die für die betreffende CPU konfiguriert wurden. Mit der Schaltfläche <Ausgewähltes Adressbuch entfernen> können Sie markierte Adressbücher löschen.

#### **<Protokolldatei öffnen>**

Wenn Verbindungen zu AC800-Steuerungen hergestellt wurden, dann werden alle verbindungsspezifischen Aktionen in einer Textdatei protokolliert. Diese Datei können Sie über diesen Button öffnen und einsehen. Im Dateisystem auf der Festplatte finden Sie die Protokolldatei im Programmpfad von *ibaPDA*-Server (...\Programme\iba\ibaPDA\Server\Log\). Der Dateiname der aktuellen Protokolldatei lautet AbbXplorerLog.txt, der Name der archivierten Protokolldateien lautet AbbXplorerLog\_yyy\_mm\_dd\_hh\_mm\_ss.txt.

#### **<Zähler zurücksetzen>**

Wenn Sie die berechneten Zeitwerte und den Fehlerzähler in der Tabelle auf 0 setzen möchten, klicken Sie auf die Schaltfläche <Zähler zurücksetzen>.

#### **3.4.2 Hinzufügen eines Moduls**

Fügen Sie ein Modul durch Klicken unter der Schnittstelle hinzu.

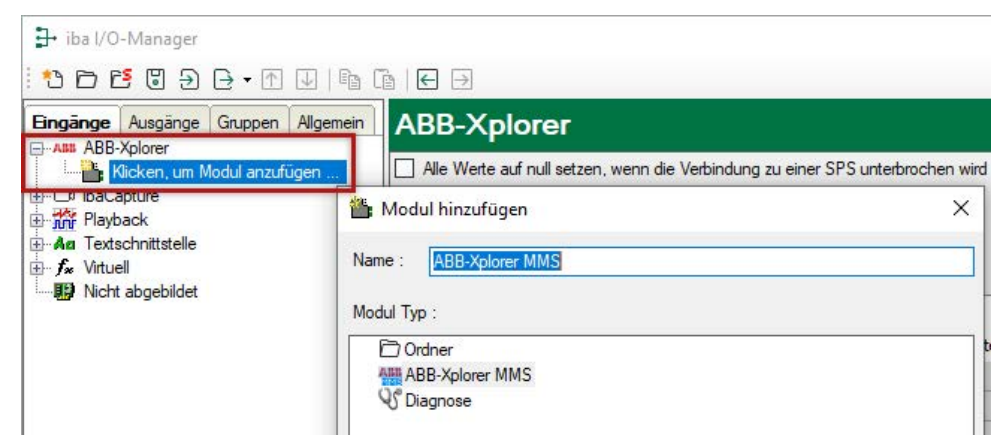

Wählen Sie den gewünschten Modultyp aus und klicken Sie auf <OK>.

#### **3.4.3 Allgemeine Moduleinstellungen**

Um ein Modul zu konfigurieren, markieren Sie es in der Baumstruktur und nehmen die Einstellungen im folgenden Dialog vor:

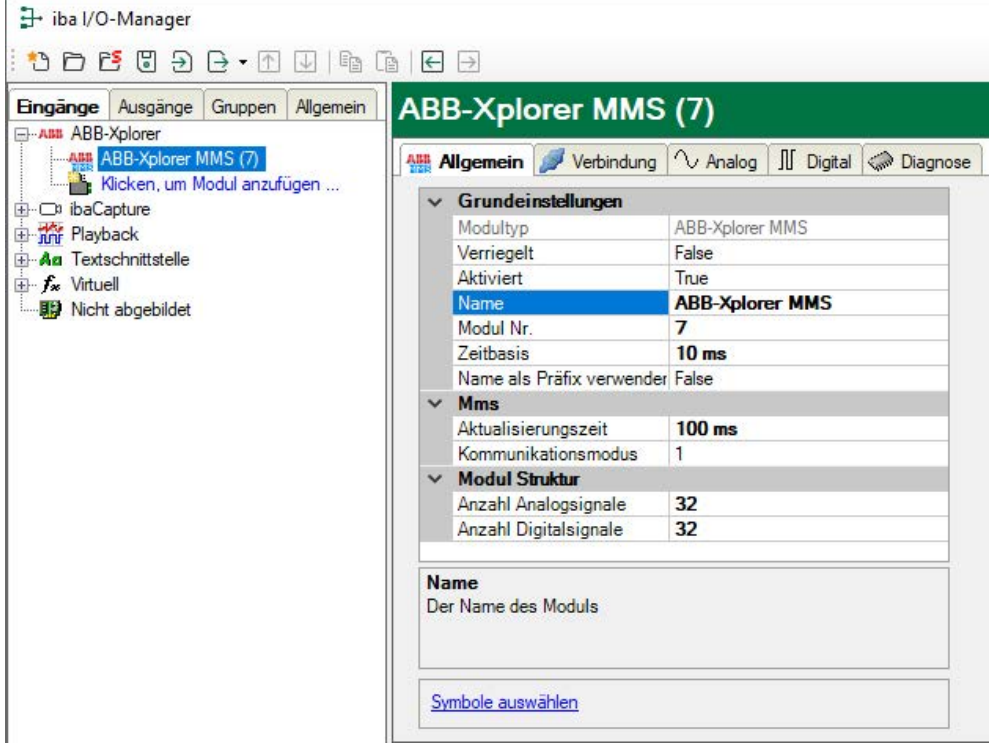

#### **Grundeinstellungen**

#### **Modultyp (nur Anzeige)**

Zeigt den Typ des aktuellen Moduls an.

#### **Verriegelt**

Ein Modul kann verriegelt werden, um ein versehentliches oder unautorisiertes Ändern der Moduleinstellungen zu verhindern.

#### **Aktiviert**

Deaktivierte Module werden von der Signalerfassung ausgeschlossen.

#### **Name**

Hier ist der Klartextname als Modulbezeichnung einzutragen.

#### **Modul Nr.**

Interne Referenznummer des Moduls. Diese Nummer bestimmt die Reihenfolge der Module im Signalbaum von *ibaPDA*-Client und *ibaAnalyzer*.

#### **Zeitbasis**

Alle Signale dieses Moduls werden mit dieser Zeitbasis erfasst.

#### **Name als Präfix verwenden**

Stellt den Modulnamen den Signalnamen voran.

#### **MMS**

#### **Aktualisierungszeit**

Die Aktualisierungszeit ist die Zeit in ms zwischen zwei Leseoperationen. Den Wert können Sie einstellen. Die Aktualisierungszeit gibt an, wie schnell die Daten vom Controller abgerufen werden.

#### **Kommunikationsmodus**

Hier wird der verwendete Kommunikationsmodus angezeigt: Modus 1 bei älteren Systemen; Modus 2 überspringt die Prüfsumme bei neueren Systemen.

#### **Modulstruktur**

#### **Anzahl der Analog- / Digitalsignale**

Gibt die Anzahl der konfigurierbaren Analog-/Digitalsignale in den Signaltabellen vor. Vorbesetzung ist jeweils 32. Sie können die Anzahl ändern. Der Maximalwert beträgt 1000.

#### **<Symbole auswählen>**

Ein Klick auf den Link <Symbole auswählen> öffnet den ABB MMS Symbol-Browser. Mit diesem Symbol-Browser können Sie dem ABB MMS-Modul ganz einfach analoge oder digitale Signale hinzufügen, indem Sie auf eine beliebige Variable doppelklicken oder mehrere Variablen auswählen und auf <Hinzufügen> klicken.

Damit Variablen im Symbol-Browser zu sehen sind, muss zuvor eine Verbindung zur Ziel-SPS konfiguriert und getestet worden sein.

Siehe Kapitel *n* Signalkonfiguration, Seite 20

#### **3.4.4 Verbindungseinstellungen**

Im Register *Verbindung* der Moduleinstellungen konfigurieren Sie die Verbindung zur SPS, erzeugen Adressbücher und testen die Verbindung.

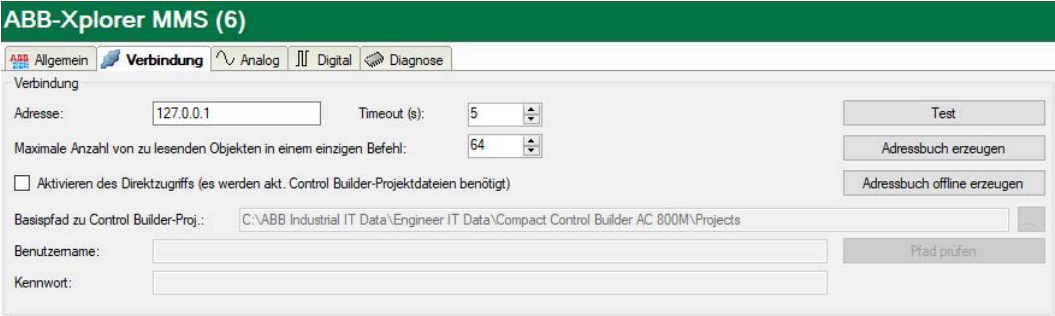

#### **Verbindung**

**Adresse** IP-Adresse der SPS

#### **Timeout (s)**

Zeitspanne, nach der ein Verbindungsversuch abgebrochen wird.

#### **Maximale Anzahl von zu lesenden Objekten in einem einzigen Befehl**

*ibaPDA* versucht, die angeforderten Elemente in möglichst wenige Anfragen zu gruppieren. Ist die Auslastung der SPS-CPU zu hoch, führt dies durch Begrenzung der Parameter zu kleineren Paketen, die ohne Timeout abgearbeitet werden können.

#### **Aktivieren des Direktzugriffs (es werden akt. Control Builder-Projektdateien benötigt)**

Um Projektdateien des ABB Compact Control Builders für den Zugriff auf interne Variablen der SPS zu nutzen, müssen zusätzliche Parameter eingestellt werden.

Auf dem PC, auf dem der ABB Compact Control Builder installiert ist, lautet dieser Pfad normalerweise:

"C:\ABB Industrial IT Data\Engineer IT Data\Compact Control Builder AC 800M\Projects".

Dieser Projektordner kann entweder direkt verwendet werden, wenn *ibaPDA* auf demselben Computer läuft, oder durch Freigabe des Ordners über das Netzwerk. Benutzername und Kennwort für die Zugriffsfreigabe können ebenfalls in diesem Dialog eingegeben werden. Werden die Ordner an einen anderen Ort kopiert, muss der Benutzer sicherstellen, dass diese Kopien in *ibaPDA* aktualisiert werden, sobald Änderungen im ABB Compact Control Builder und im *ibaPDA*-Adressbuch vorgenommen werden. Andernfalls wird der Zugriff auf die Variablen verweigert und eine Meldung angezeigt, dass das Adressbuch aktualisiert werden muss.

Der ausgewählte Ordner muss der Basispfad sein, der alle Projekte enthält. Der entsprechende Projektordner wird dann automatisch auf Grundlage der Informationen aus der SPS ausgewählt.

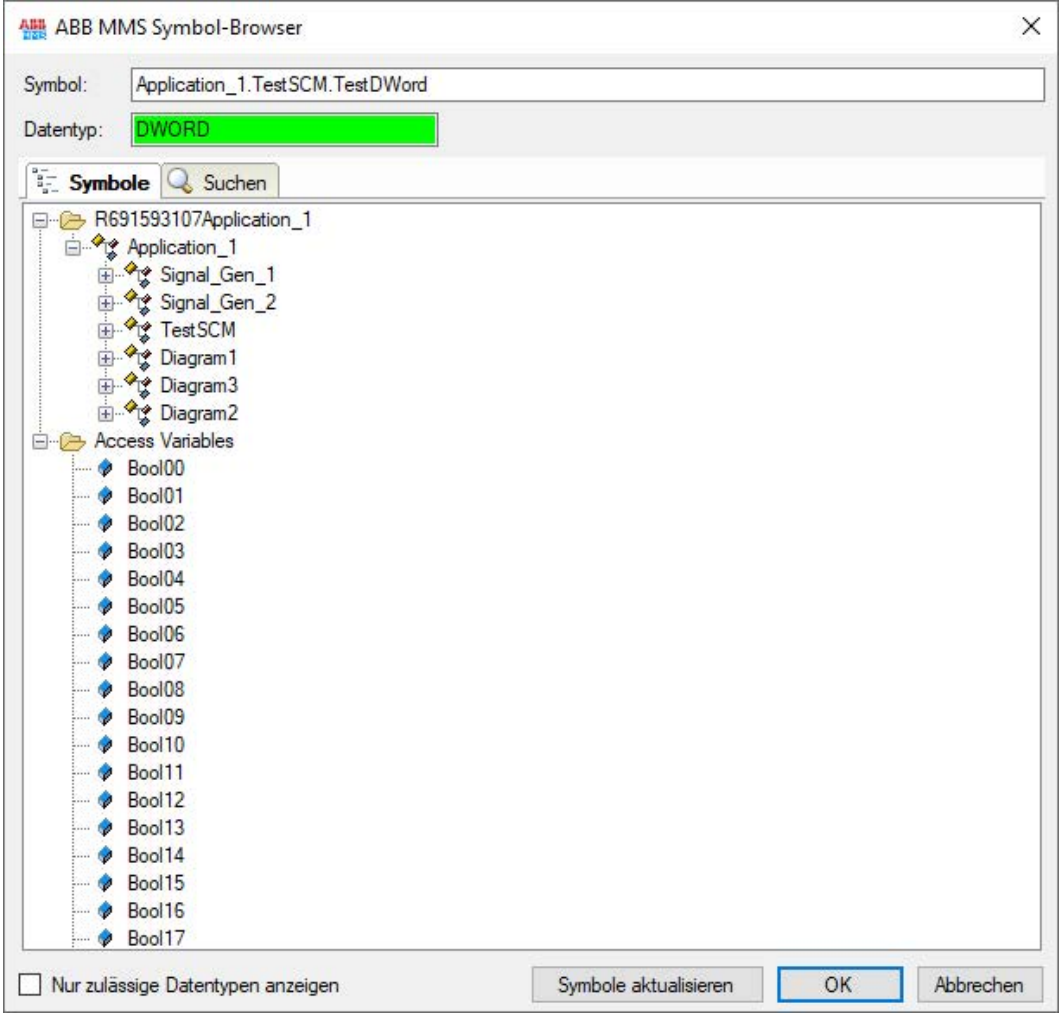

Nach Erstellung des neuen Adressbuchs erscheint im Symbolbrowser ein zusätzlicher Zweig, der die Variablen des importierten Projekts enthält, einschließlich benannter Strukturelemente. Das daraus erstellte Symbol enthält, im Gegensatz zum direkten Namen der Zugriffsvariablen, den vollständigen Variablenpfad.

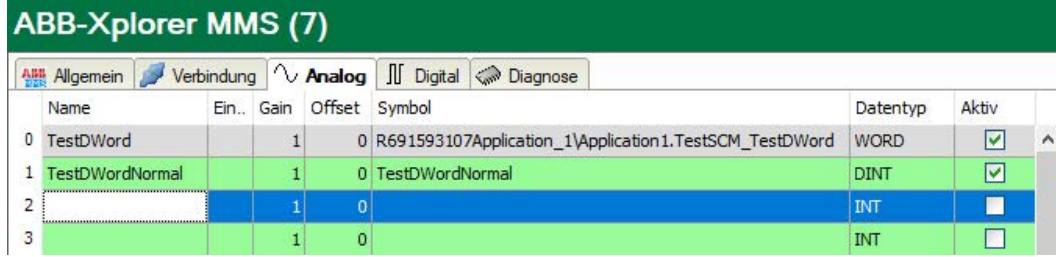

#### **<Test>**

Es wird ein Verbindungstest zur SPS durchgeführt und verfügbare Diagnosedaten werden ausgegeben.

#### **<Adressbuch erzeugen>**

Mit Klick auf diesen Button stellt *ibaPDA* eine Verbindung zur SPS her, liest das Adressbuch und speichert es auf dem *ibaPDA*-Server. Dabei werden alle vorherigen Adressbücher, die sich auf die ausgewählte IP-Adresse beziehen, überschrieben.

#### **<Adressbuch offline erzeugen>**

Mit einem Klick auf diesen Button wird das Adressbuch aus dem Projekt generiert.

#### **3.4.5 Konfiguration ibaPDA-Ausgangsmodule**

Bei Vorliegen aller Systemvoraussetzungen wird in der Baumstruktur des *ibaPDA-*I/O-Manager, Register *Ausgänge*, die Schnittstelle "ABB-Xplorer" angezeigt. Ein manuelles Hinzufügen der Schnittstelle ist nicht erforderlich.

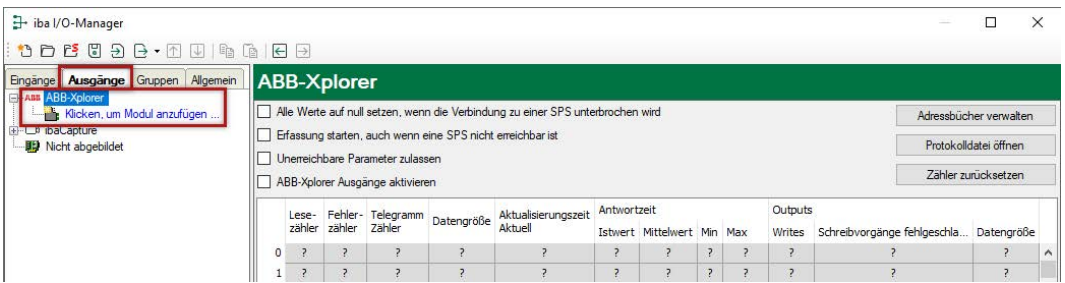

#### **3.4.5.1 Allgemeine Moduleinstellungen**

Die Parameter sind nahezu identisch zu denen der Input-Module, siehe **7** Allgemeine Modulein*stellungen*, Seite 15.

Beachten Sie folgende Unterschiede zu den Einstellungen der Input-Module:

#### **Berechnungszeitbasis**

Zeitbasis (in ms), die für die Berechnung der Ausgangswerte verwendet wird.

#### **Schreibmodus**

Es gibt 3 Optionen, wobei die Aktualisierungszeit stets die schnellste Schreibrate bestimmt:

- Zyklisch: Daten werden im Takt der Aktualisierungszeit geschrieben
- ■ Bei Änderung: Daten werden bei jeder Änderung der Signaldaten geschrieben
- Bei Trigger: Daten werden bei jeder steigenden Flanke des Triggersignals geschrieben

#### **3.4.5.2 Verwendung des Ausgangsmoduls**

Im Register *Ausgänge* kann das ABB-Xplorer-Modul verwendet werden, um Daten an die SPS zu senden. Markieren Sie dazu die Checkbox *ABB-Xplorer Ausgänge aktivieren*.

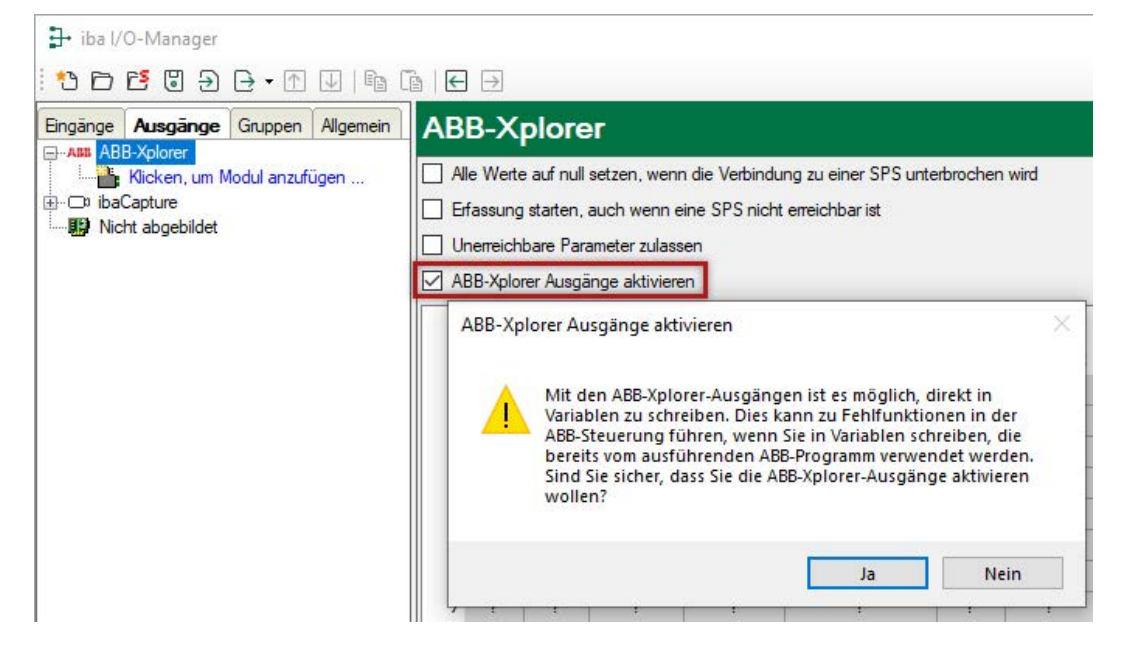

**Hinweis**

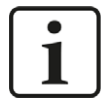

In einer Warnung wird angezeigt, dass das ABB-System keine Zugriffskontrolle enthält und somit in alle Variablen geschrieben werden kann. Dies kann zu Fehlfunktionen des auf der SPS laufenden Programms führen. Der Benutzer darf nur Variablen auswählen, die dafür, von *ibaPDA* ausgehend, vorgesehen sind.

Zur Definition der Ausgangssignale kann der Symbolbrowser verwendet werden, der den Zugriffspfad, einen auf dem Pfad basierenden Symbolnamen und den mit diesem Symbol verbundenen Datentyp einträgt. Nun können Standardausdrücke verwendet werden, um Werte zu definieren.

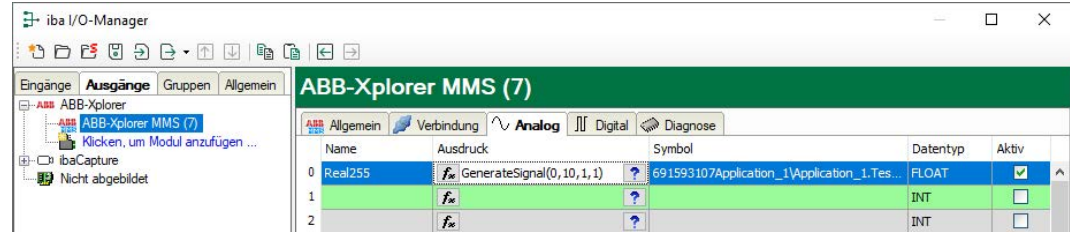

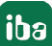

### **3.4.6 Signalkonfiguration**

Die Auswahl der zu messenden Signale erfolgt im I/O-Manager anhand der Symbolnamen mit Unterstützung durch den Adressbuch-Browser.

Die Konfiguration der zu messenden Signale erfolgt in den Signaltabellen der Register *Analog* bzw. *Digital*.

Die Länge der Signaltabelle bzw. die Anzahl der Signale je Tabelle wird in den allgemeinen Moduleinstellungen, Modulstruktur, festgelegt, siehe Kapitel **7** Allgemeine Moduleinstellungen, Seite 15

**Hinweis**

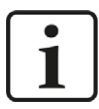

Beachten Sie die aufgrund Ihrer Lizenz maximal zulässige Signalanzahl.

#### **Hinweis**

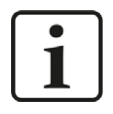

Beachten Sie, dass die Anzahl der Signale, die von einer CPU gelesen werden, den minimal erreichbaren Lesezyklus beeinflusst. Je mehr Signale erfasst werden, desto langsamer wird der erreichbare Lesezyklus.

#### **Auswahl der Messsignale**

Sie haben zwei Möglichkeiten, die Messsignale auszuwählen:

1. Im Register *Allgemein* des Moduls auf den Hyperlink <Symbole auswählen> klicken.

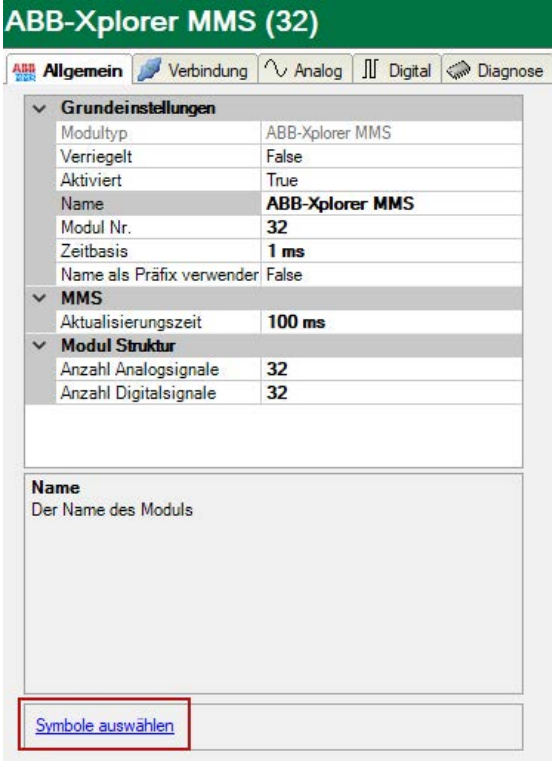

Mit Mausklick auf den Link öffnet sich der ABB MMS Symbol-Browser:

- Es sind sowohl die Analogwerte als auch die Digitalwerte zu sehen.
- Mit Doppelklick übernehmen Sie die markierte Variable in die aktuelle Zeile der Analogbzw. der Digitaltabelle. Oder Sie wählen mehrere Variablen aus und klicken auf <Hinzufügen>.
- Der Browser wird nur mit <Schließen> geschlossen.

2. Im Register *Analog* bzw. *Digital* durch Klick auf den kleinen Browser-Button (...) in einem Feld der Symbol-Spalte.

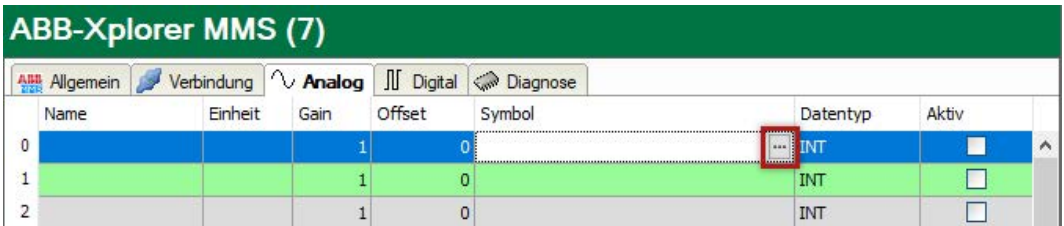

Ein Klick auf das Icon öffnet den ABB MMS Symbol-Browser:

- Es sind sowohl die Analogwerte als auch die Digitalwerte zu sehen.
- Mit Doppelklick oder <Hinzufügen> übernehmen Sie die markierte Variable in die Signaltabelle und der Browser wird geschlossen.

Bedeutung der Farben:

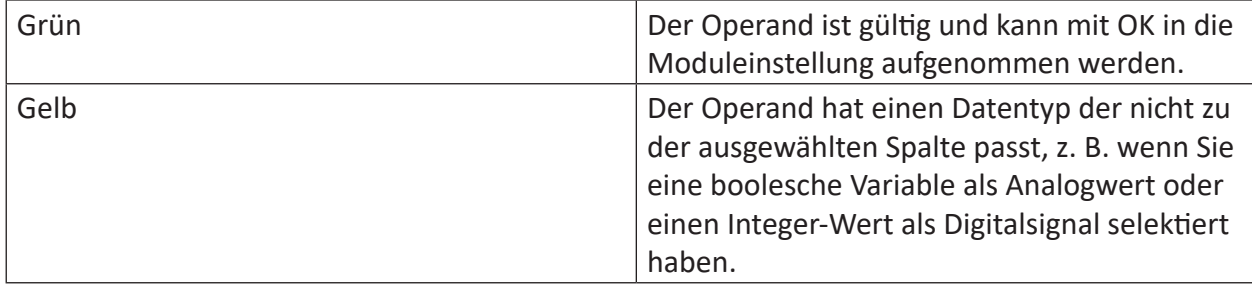

#### ABB MMS Symbol-Browser:

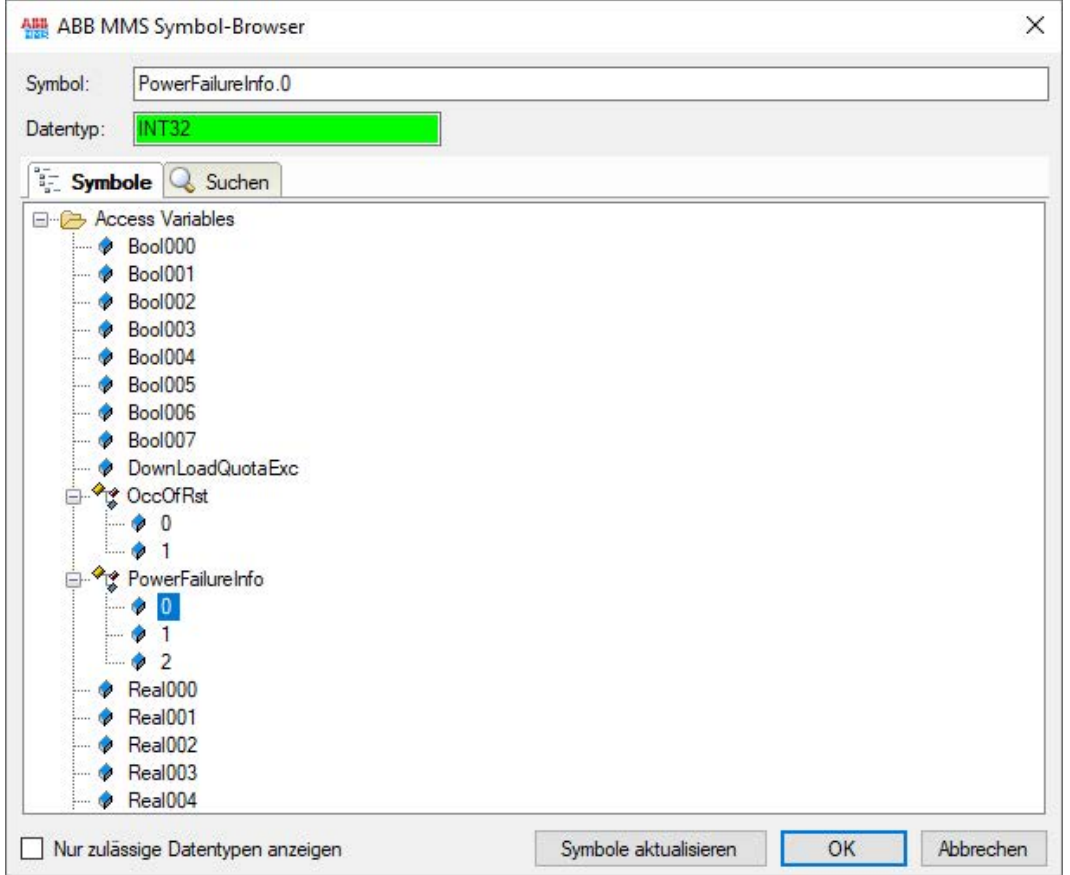

Damit Variablen im Symbol-Browser zu sehen sind, muss zuvor eine Verbindung zur Ziel-SPS konfiguriert und getestet worden sein.

Es können nur Variablen verwendet werden, die im ABB Compact Control Builder als "ABB MMS access variables" definiert wurden. Siehe 7 Zugriffsvariablen im ABB Compact Control Builder, Seite 9

Mittels des *Suchen*-Registers können Sie Variablen mit deren Namen suchen. Der Baum mit den Suchergebnissen funktioniert genauso wie der gesamte Variablenbaum.

Mit der Checkbox "Nur zulässige Datentypen anzeigen" können Sie alle nicht unterstützten Variablen verbergen.

### **3.4.7 Moduldiagnose**

Während der Messung, können die Istwerte der analogen und digitalen Signale im Register *Diagnose* des jeweiligen Moduls betrachtet werden.

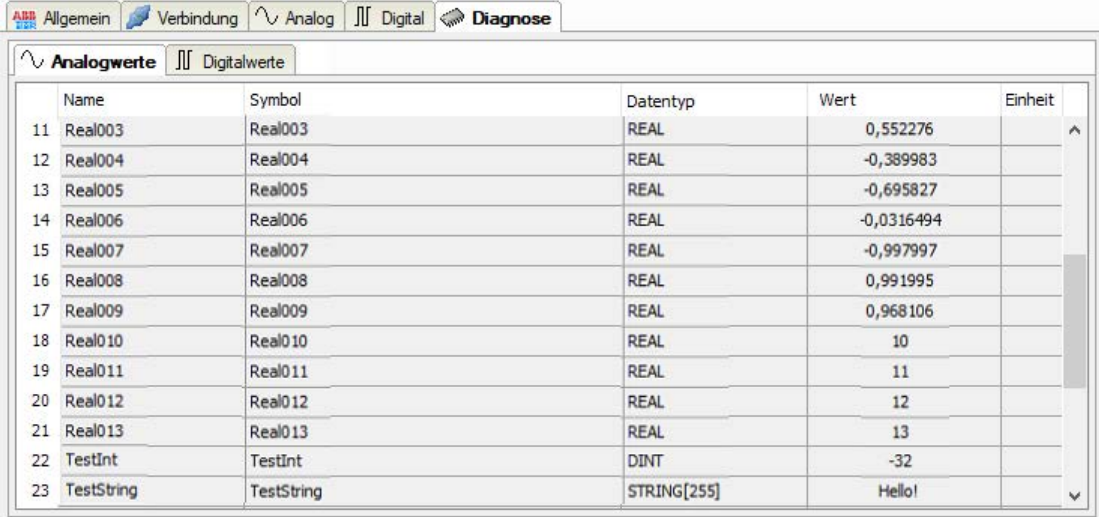

# <span id="page-23-0"></span>**4 Diagnose**

### **4.1 Lizenz**

Falls die Schnittstelle "ABB-Xplorer" nicht im Signalbaum angezeigt wird, können Sie entweder in *ibaPDA* im I/O-Manager unter *Allgemein - Einstellungen - Lizenz* oder in der *ibaPDA*-Dienststatus-Applikation überprüfen, ob Ihre Lizenz "Interface-ABB-Xplorer"ordnungsgemäß erkannt wird. Die Anzahl der lizenzierten Verbindungen ist in Klammern angegeben.

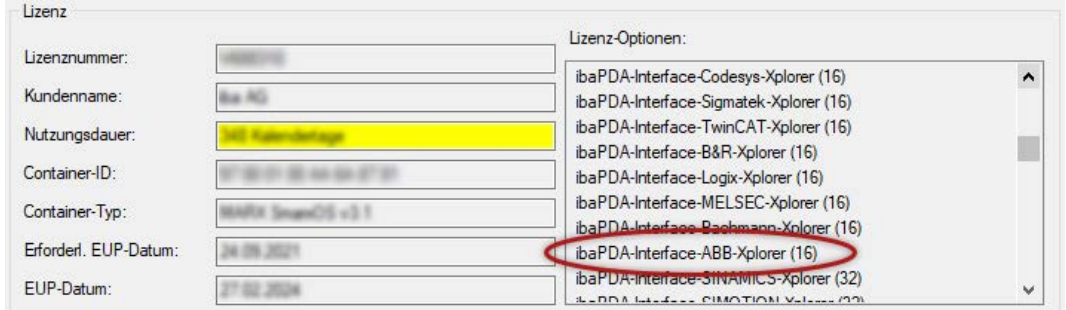

# **4.2 Protokolldateien**

Wenn Verbindungen zu Zielsystemen bzw. Clients hergestellt wurden, dann werden alle verbindungsspezifischen Aktionen in einer Textdatei protokolliert. Diese (aktuelle) Datei können Sie z. B. nach Hinweisen auf mögliche Verbindungsprobleme durchsuchen.

Die Protokolldatei kann über den Button <Protokolldatei öffnen> geöffnet werden. Der Button befindet sich im I/O-Manager:

- bei vielen Schnittstellen in der jeweiligen Schnittstellenübersicht
- bei integrierten Servern (z.B. OPC UA-Server) im Register Diagnose.

Im Dateisystem auf der Festplatte finden Sie die Protokolldateien im Programmpfad von *ibaPDA*-Server (...\Programme\iba\ibaPDA\Server\Log\). Die Dateinamen der Protokolldateien werden aus der Bezeichnung bzw. Abkürzung der Schnittstellenart gebildet.

Dateien mit Namen Schnittstelle.txt sind stets die aktuellen Protokolldateien. Dateien mit Namen Schnittstelle\_yyyy\_mm\_dd\_hh\_mm\_ss.txt sind archivierte Protokolldateien.

Beispiele:

- ethernetipLog.txt (Protokoll von EtherNet/IP-Verbindungen)
- AbEthLog.txt (Protokoll von Allen-Bradley-Ethernet-Verbindungen)
- OpcUAServerLog.txt (Protokoll von OPC UA-Server-Verbindungen)

# <span id="page-24-0"></span>**4.3 Verbindungsdiagnose mittels PING**

Ping ist ein System-Befehl, mit dem überprüft werden kann, ob ein bestimmter Kommunikationspartner in einem IP-Netzwerk erreichbar ist.

Öffnen Sie eine Windows Eingabeaufforderung.

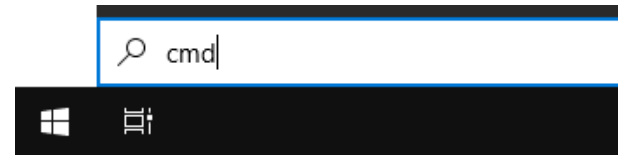

Geben Sie den Befehl "ping" gefolgt von der IP-Adresse des Kommunikationspartners ein und drücken Sie <ENTER>.

Bei bestehender Verbindung erhalten Sie mehrere Antworten.

```
Administrator: Eingabeaufforderung
                                                                 \Box\timesMicrosoft Windows [Version 10.0]
(c) Microsoft Corporation. Alle Rechte vorbehalten.
C:\Windows\system32>ping 192.168.1.10
Ping wird ausgeführt für 192.168.1.10 mit 32 Bytes Daten:
Antwort von 192.168.1.10: Bytes=32 Zeit=1ms TTL=30
Antwort von 192.168.1.10: Bytes=32 Zeit<1ms TTL=30
Antwort von 192.168.1.10: Bytes=32 Zeit<1ms TTL=30
Antwort von 192.168.1.10: Bytes=32 Zeit<1ms TTL=30
Ping-Statistik für 192.168.1.10:
   Pakete: Gesendet = 4, Empfangen = 4, Verloren = 0
    (0% Verlust),
Ca. Zeitangaben in Millisek.:
   Minimum = 0ms, Maximum = 1ms, Mittelwert = 0ms
C:\Windows\system32>_
```
Bei nicht bestehender Verbindung erhalten Sie Fehlermeldungen.

```
\Box\timesBET Administrator: Eingabeaufforderung
Microsoft Windows [Version 10.0]
(c) Microsoft Corporation. Alle Rechte vorbehalten.
C:\Windows\system32>ping 192.168.1.10
Ping wird ausgeführt für 192.168.1.10 mit 32 Bytes Daten:
Antwort von 192.168.1.10: Zielhost nicht erreichbar.
Zeitüberschreitung der Anforderung.
Zeitüberschreitung der Anforderung.
Zeitüberschreitung der Anforderung.
Ping-Statistik für 192.168.1.10:
    Pakete: Gesendet = 4, Empfangen = 1, Verloren = 3
    (75% Verlust),
Ca. Zeitangaben in Millisek.:
   Minimum = 0ms, Maximum = 1ms, Mittelwert = 0ms
C:\Windows\system32>
```
# **4.4 Verbindungstabelle**

Alle Ethernet-basierten Schnittstellen verfügen im I/O-Manager über eine Tabelle, die den Status der einzelnen Verbindungen anzeigt. Jede Zeile repräsentiert eine Verbindung. Die folgende Abbildung zeigt beispielhaft die Verbindungstabelle für die Schnittstelle Codesys-Xplorer:

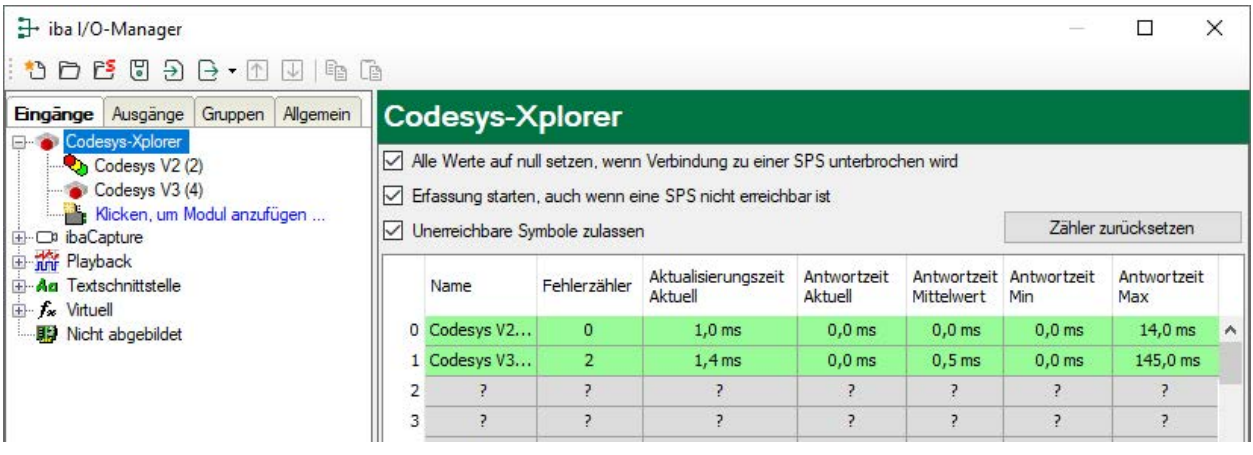

Die Zielsysteme (Steuerungen), zu denen jeweils die Verbindung besteht, werden in der ersten Spalte (links) mit ihrem Namen oder ihrer IP-Adresse identifiziert.

Je nach Schnittstellenart enthalten die Spalten unterschiedliche Werte und Informationen zu Fehlerzähler, Lesezähler und/oder Datengrößen sowie zu Zykluszeiten und/oder Aktualisierungszeiten der einzelnen Verbindungen während der Datenerfassung. Klicken Sie auf den Button <Zähler zurücksetzen>, um die Fehlerzähler und die Berechnung der Antwortzeiten zurückzusetzen.

Zusätzliche Informationen liefert die Hintergrundfarbe der Zeilen:

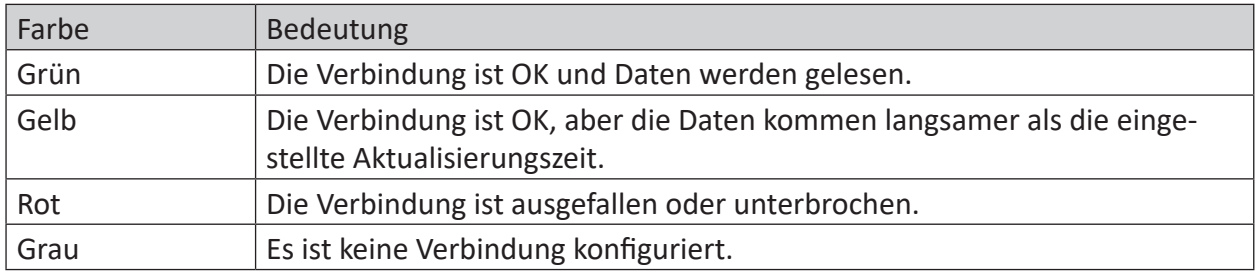

Tab. 1: Farbcode für Hintergrundfarben der Verbindungstabelle

# **4.5 Diagnosemodule**

Diagnosemodule sind für die meisten Ethernet-basierten Schnittstellen und Xplorer-Schnittstellen verfügbar. Mit einem Diagnosemodul können Informationen aus den Diagnoseanzeigen (z. B. Diagnoseregister und Verbindungstabellen einer Schnittstelle) als Signale erfasst werden.

Ein Diagnosemodul ist stets einem Datenerfassungsmodul derselben Schnittstelle zugeordnet und stellt dessen Verbindungsinformationen zur Verfügung. Durch die Nutzung eines Diagnosemoduls können die Diagnoseinformationen auch im *ibaPDA*-System durchgängig aufgezeichnet und ausgewertet werden. Diagnosemodule verbrauchen keine Verbindung der Lizenz, da sie keine Verbindung aufbauen, sondern auf ein anderes Modul verweisen.

Nutzungsbeispiele für Diagnosemodule:

- Wenn der Fehlerzähler einer Kommunikationsverbindung einen bestimmten Wert überschreitet oder eine Verbindung abbricht, kann eine Benachrichtigung generiert werden.
- Bei einem Störungsfall können die aktuellen Antwortzeiten im Telegrammverkehr in einem Störungsreport dokumentiert werden.
- Der Status der Verbindungen kann in *ibaQPanel* visualisiert werden.
- Diagnoseinformationen können über den in *ibaPDA* integrierten SNMP-Server oder OPC DA/ UA- Server an übergeordnete Überwachungssysteme wie Netzwerkmanagement-Tools weitergegeben werden.

Wenn für eine Schnittstelle ein Diagnosemodul verfügbar ist, wird im Dialog "Modul hinzufügen" der Modultyp "Diagnose" angezeigt (Beispiel: Generic TCP).

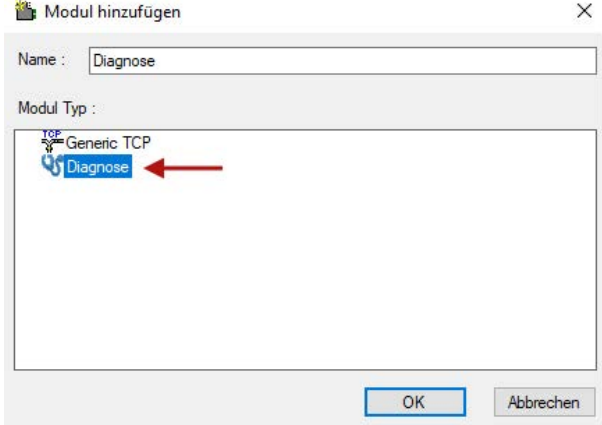

#### **Moduleinstellungen Diagnosemodul**

Bei einem Diagnosemodul können folgende Einstellungen vorgenommen werden (Beispiel: Generic TCP):

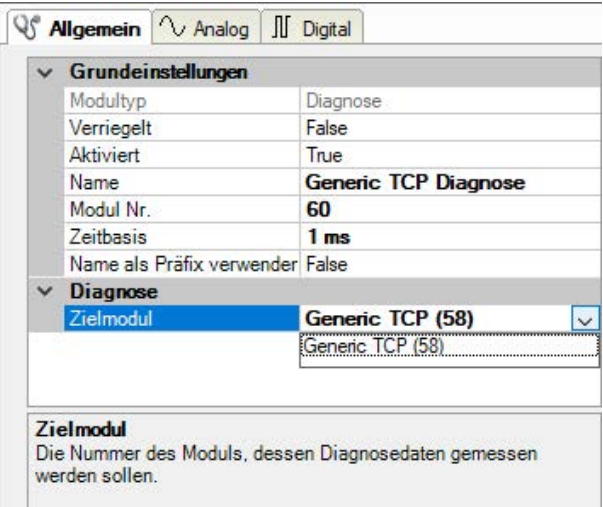

Die Grundeinstellungen eines Diagnosemoduls entsprechen denen der anderen Module. Es gibt nur eine für das Diagnosemodul spezifische Einstellung, die vorgenommen werden muss: das Zielmodul.

Mit der Auswahl des Zielmoduls weisen Sie das Diagnosemodul dem Modul zu, dessen Verbindungsinformationen erfasst werden sollen. In der Drop-down-Liste der Einstellung stehen die unterstützten Module derselben Schnittstelle zur Auswahl. Pro Diagnosemodul kann genau ein Datenerfassungsmodul zugeordnet werden. Wenn Sie ein Modul ausgewählt haben, werden in den Registern *Analog* und *Digital* umgehend die verfügbaren Diagnosesignale hinzugefügt. Welche Signale das sind, hängt vom Schnittstellentyp ab. Im nachfolgenden Beispiel sind die Analogwerte eines Diagnosemoduls für ein Generic TCP-Modul aufgelistet.

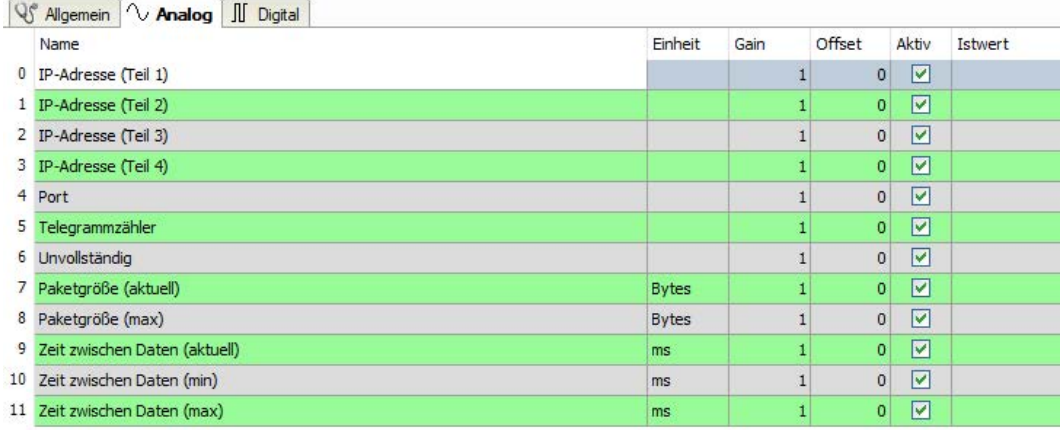

Die IP (v4-)-Adresse eines Generic TCP-Moduls, z. B. (siehe Abbildung), wird entsprechend der 4 Bytes bzw. Oktetts in 4 Teile zerlegt, um sie leichter lesen und vergleichen zu können. Andere Größen, wie Port-Nummer, Zählerstände für Telegramme und Fehler, Datengrößen und Laufzeiten für Telegramme werden ebenfalls ermittelt. Im nachfolgenden Beispiel sind die Digitalwerte eines Diagnosemoduls für ein Generic TCP-Modul aufgelistet.

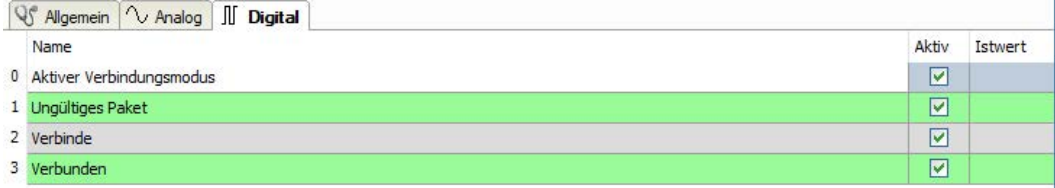

#### **Diagnosesignale**

Abhängig vom Schnittstellentyp stehen folgende Signale zur Verfügung:

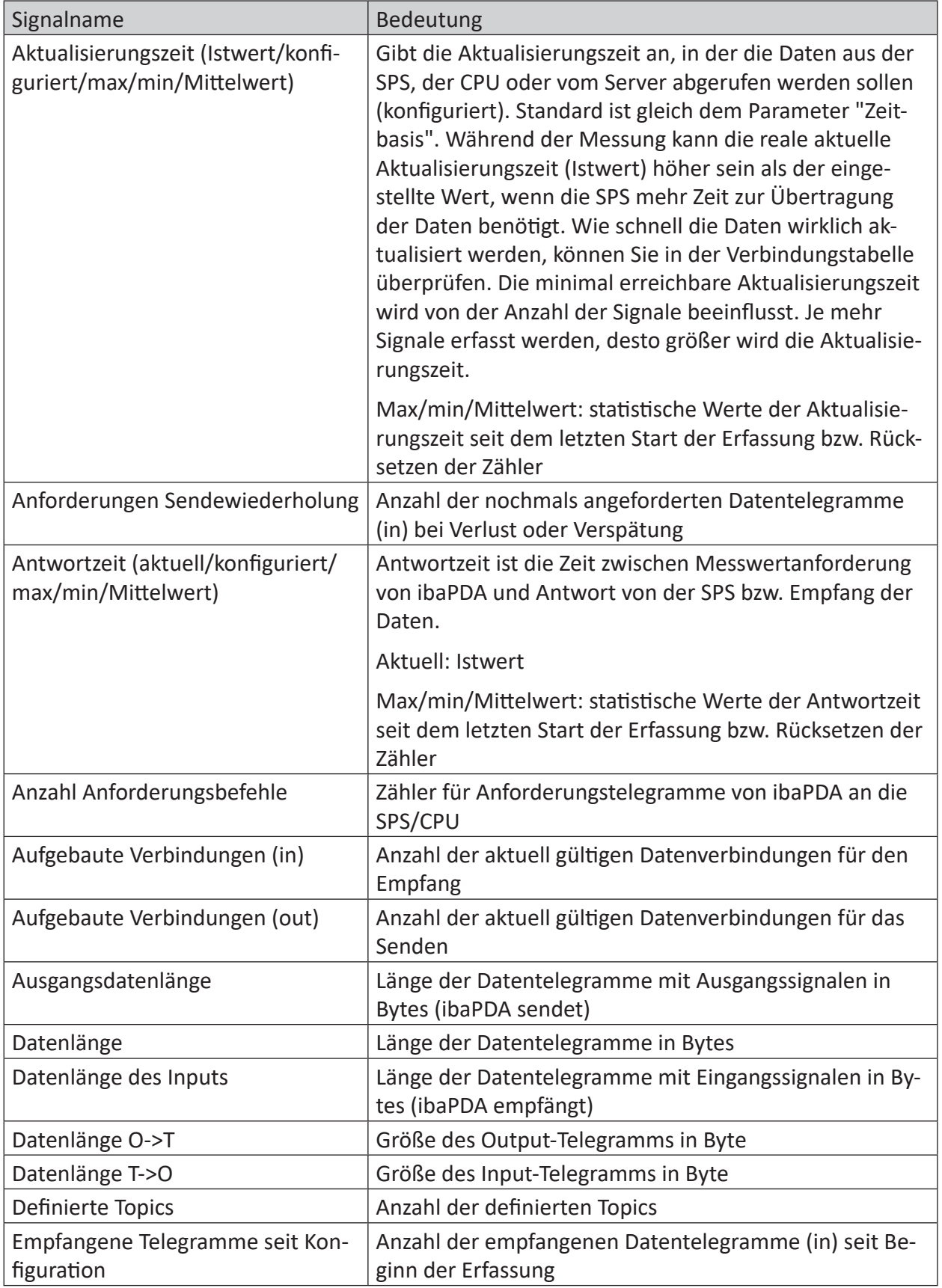

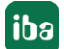

iba

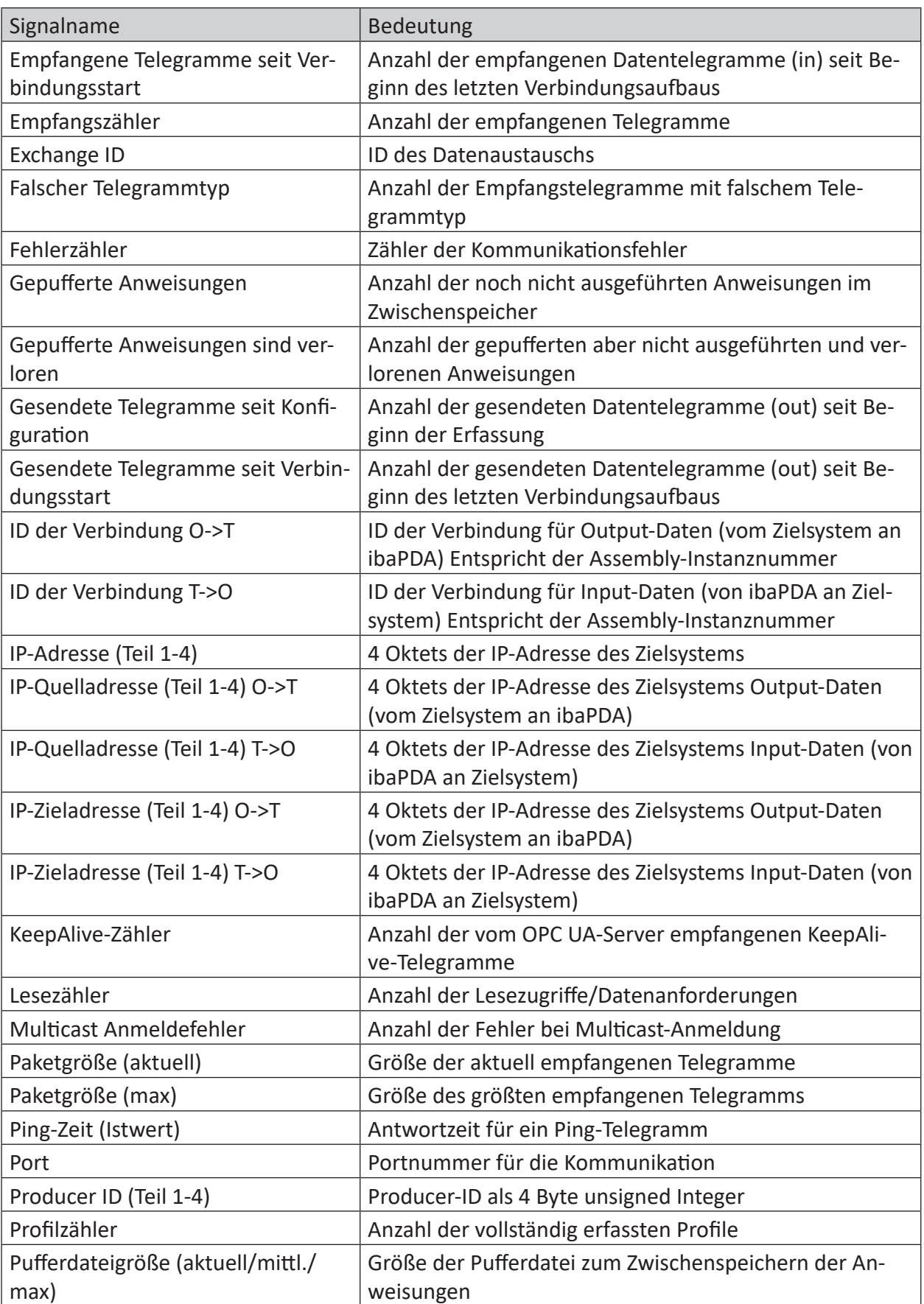

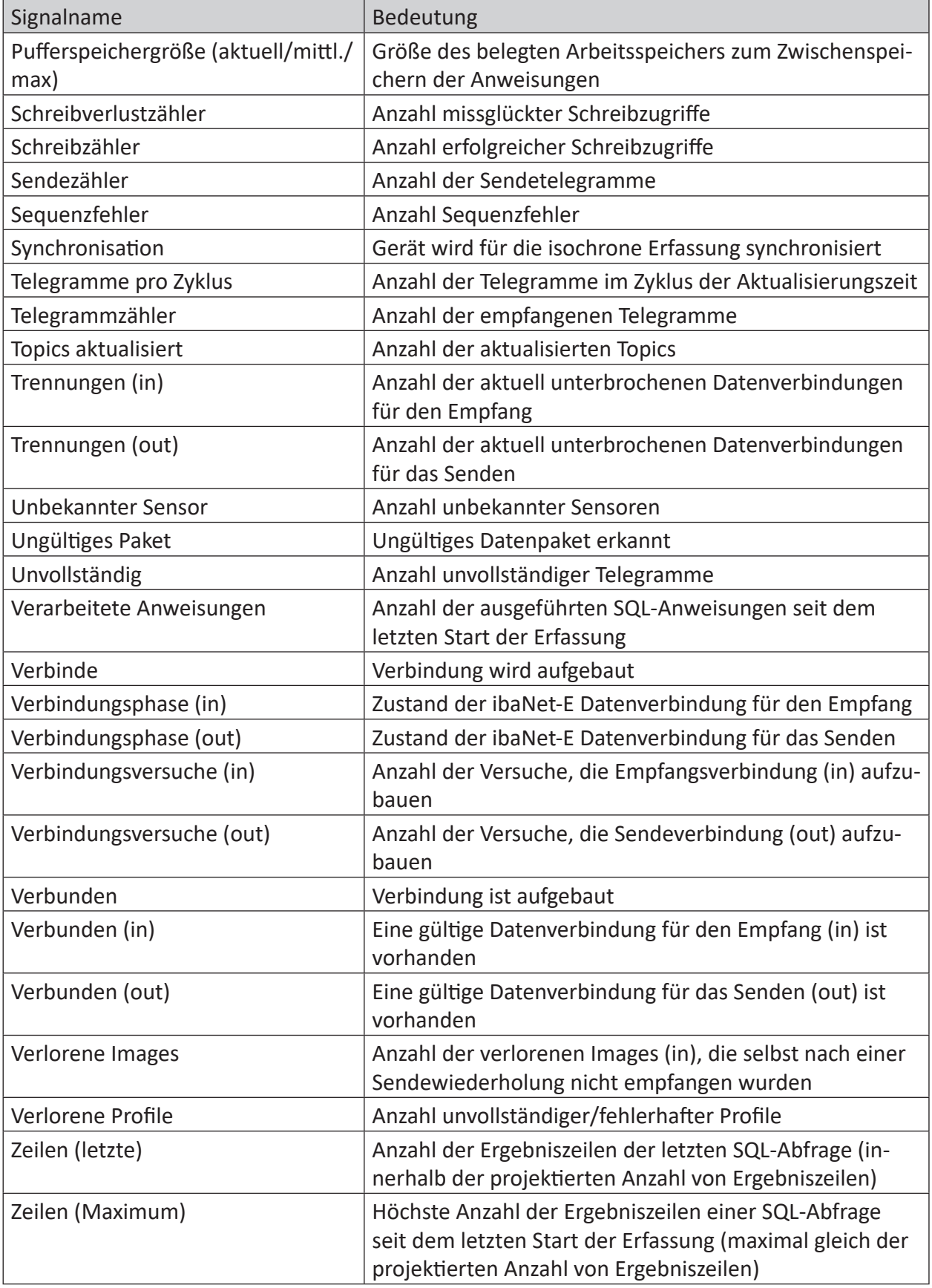

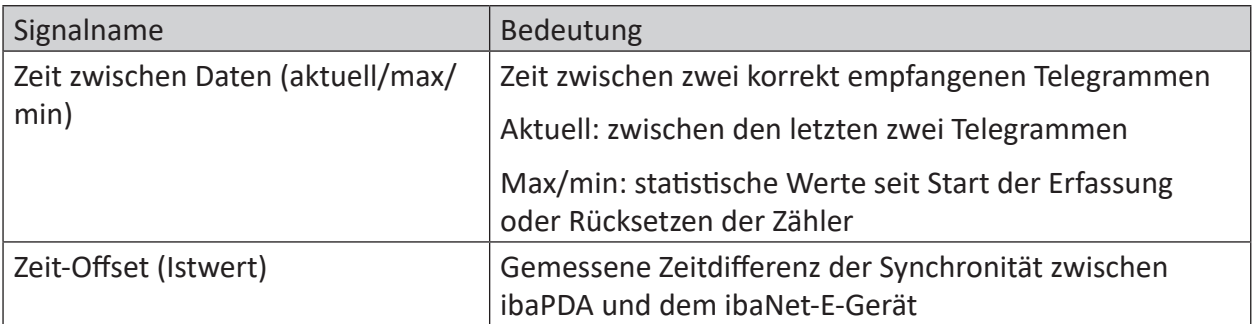

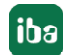

# <span id="page-32-0"></span>**5 Support und Kontakt**

#### **Support**

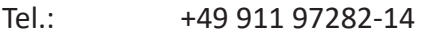

Fax: +49 911 97282-33

E-Mail: support@iba-ag.com

#### **Hinweis**

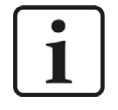

Wenn Sie Support benötigen, dann geben Sie bitte bei Softwareprodukten die Lizenznummer bzw. die CodeMeter-Containernummer (WIBU-Dongle) an. Bei Hardwareprodukten halten Sie bitte ggf. die Seriennummer des Geräts bereit.

#### **Kontakt**

#### **Hausanschrift**

iba AG Königswarterstraße 44 90762 Fürth Deutschland

Tel.: +49 911 97282-0

Fax: +49 911 97282-33

E-Mail: iba@iba-ag.com

#### **Postanschrift**

iba AG Postfach 1828 90708 Fürth

#### **Warenanlieferung, Retouren**

iba AG Gebhardtstraße 10 90762 Fürth

#### **Regional und weltweit**

Weitere Kontaktadressen unserer regionalen Niederlassungen oder Vertretungen finden Sie auf unserer Webseite

**www.iba-ag.com.**